# **Searching Staff Details**

## **Filter on Staff Type**

#### **User can filter Staff on selecting Staff Type.**

This helps you to know how many Staff are there in respective Staff type. Hence you can have the Staff report with respect to the Staff Type.

- 1. Select the Staff Type.
- 2. Click on **Find**. You can see the list of Staff in **HIGHSCHOOL** Staff type.

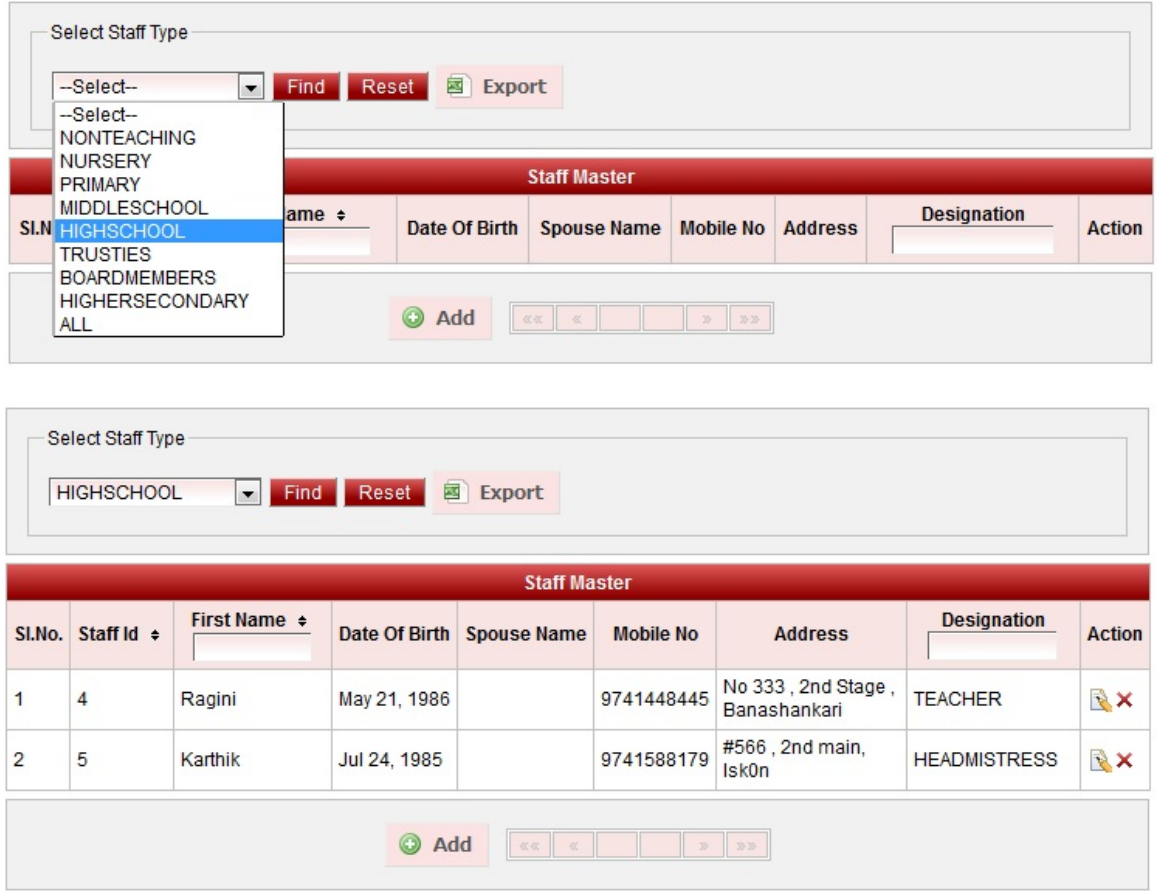

**You can take the report of HIGHSCHOOL staff.**

- 1. Select Staff type.
- 2. Click on Find.
- 3. Click on Export. Exporting Staff Report in Excel

#### **User can fetch School Staff**

This helps you to know how many Staff are there in in your School. This helps you to maintain the Staff record of your school.

- 1. Select the Staff Type **ALL**.
- 2. Click on **Find**.

You can see all the Staff irrespective of the Staff type.

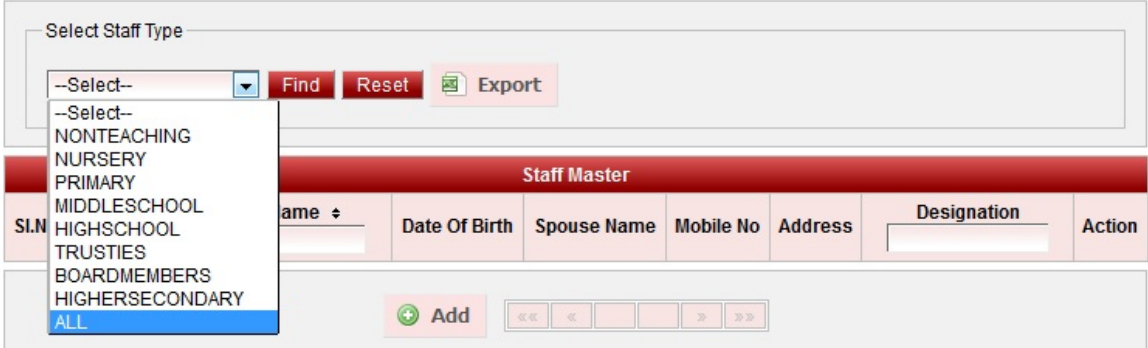

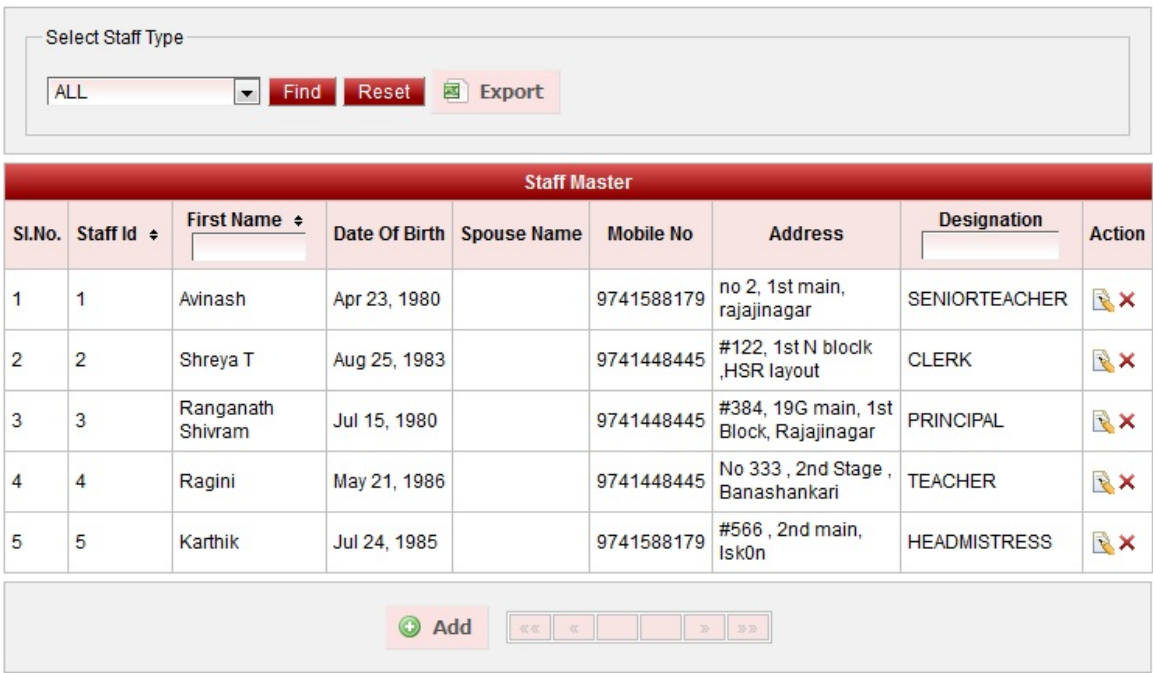

### **You can take the report of ALL staff in your School irrespective of any Staff Type.**

- 1. Select Staff type as ALL.
- 2. Click on Find.
- 3. Click on Export. Exporting Staff Report in Excel

#### **Reset**

Reset is used to refresh the Staff table and staff type. You can click on reset button and select staff type to find the staff list.